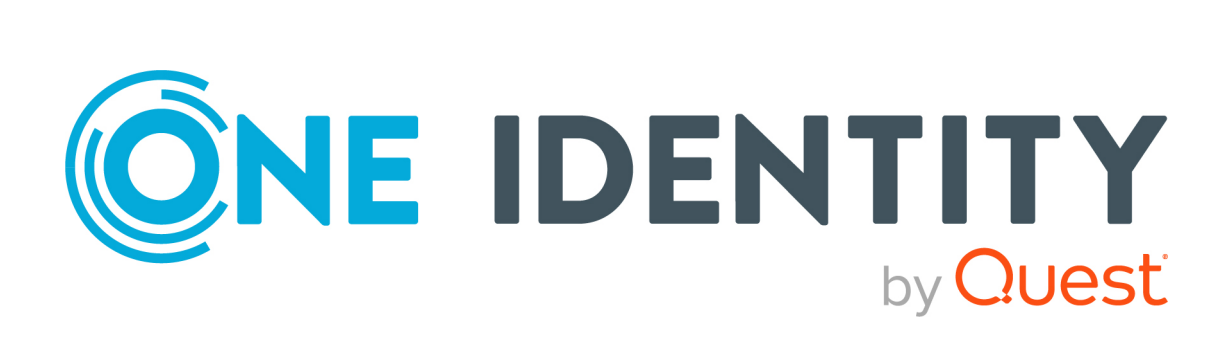

# One Identity Defender 6.4.1

Quick Start Guide

#### **Copyright 2023 One Identity LLC.**

#### **ALL RIGHTS RESERVED.**

This guide contains proprietary information protected by copyright. The software described in this guide is furnished under a software license or nondisclosure agreement. This software may be used or copied only in accordance with the terms of the applicable agreement. No part of this guide may be reproduced or transmitted in any form or by any means, electronic or mechanical, including photocopying and recording for any purpose other than the purchaser's personal use without the written permission of One Identity LLC .

The information in this document is provided in connection with One Identity products. No license, express or implied, by estoppel or otherwise, to any intellectual property right is granted by this document or in connection with the sale of One Identity LLC products. EXCEPT AS SET FORTH IN THE TERMS AND CONDITIONS AS SPECIFIED IN THE LICENSE AGREEMENT FOR THIS PRODUCT, ONE IDENTITY ASSUMES NO LIABILITY WHATSOEVER AND DISCLAIMS ANY EXPRESS, IMPLIED OR STATUTORY WARRANTY RELATING TO ITS PRODUCTS INCLUDING, BUT NOT LIMITED TO, THE IMPLIED WARRANTY OF MERCHANTABILITY, FITNESS FOR A PARTICULAR PURPOSE, OR NON-INFRINGEMENT. IN NO EVENT SHALL ONE IDENTITY BE LIABLE FOR ANY DIRECT, INDIRECT, CONSEQUENTIAL, PUNITIVE, SPECIAL OR INCIDENTAL DAMAGES (INCLUDING, WITHOUT LIMITATION, DAMAGES FOR LOSS OF PROFITS, BUSINESS INTERRUPTION OR LOSS OF INFORMATION) ARISING OUT OF THE USE OR INABILITY TO USE THIS DOCUMENT, EVEN IF ONE IDENTITY HAS BEEN ADVISED OF THE POSSIBILITY OF SUCH DAMAGES. One Identity makes no representations or warranties with respect to the accuracy or completeness of the contents of this document and reserves the right to make changes to specifications and product descriptions at any time without notice. One Identity does not make any commitment to update the information contained in this document.

If you have any questions regarding your potential use of this material, contact:

One Identity LLC. Attn: LEGAL Dept 4 Polaris Way Aliso Viejo, CA 92656

Refer to our Web site ([http://www.OneIdentity.com](http://www.oneidentity.com/)) for regional and international office information.

#### **Patents**

One Identity is proud of our advanced technology. Patents and pending patents may apply to this product. For the most current information about applicable patents for this product, please visit our website at [http://www.OneIdentity.com/legal/patents.aspx](http://www.oneidentity.com/legal/patents.aspx).

#### **Trademarks**

One Identity and the One Identity logo are trademarks and registered trademarks of One Identity LLC. in the U.S.A. and other countries. For a complete list of One Identity trademarks, please visit our website at [www.OneIdentity.com/legal](http://www.oneidentity.com/legal). All other trademarks are the property of their respective owners.

#### **Legend**

**WARNING: A WARNING icon highlights a potential risk of bodily injury or property damage, for which industry-standard safety precautions are advised. This icon is often associated with electrical hazards related to hardware.**

**CAUTION: A CAUTION icon indicates potential damage to hardware or loss of data if** A **instructions are not followed.**

Defender Quick Start Guide Updated - 13 April 2023, 02:54 Version - 6.4.1

## **Contents**

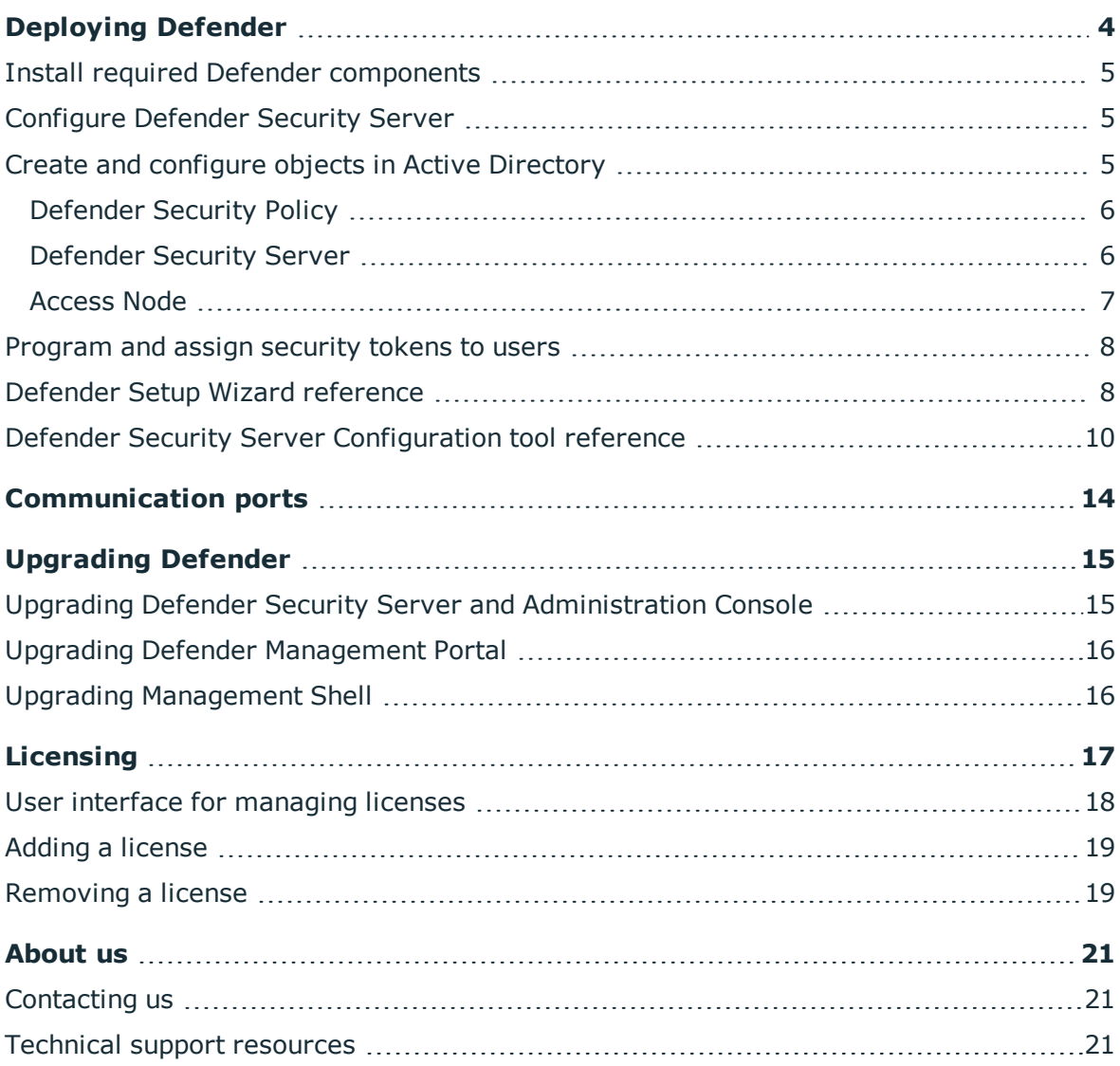

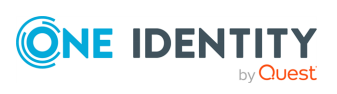

# **Deploying Defender**

<span id="page-3-0"></span>This section describes how to install Defender for the first time. Before you start, make sure that:

- <sup>l</sup> **The target computer is in a safe location** The computer on which you plan to install the required Defender features is in a secure location to which you have physical access, has TCP/IP installed and static IP address, and meets the applicable system requirements described in the D*efender Release Notes*.
- <sup>l</sup> **The account under which you plan to install Defender has sufficient permissions** The account under which you will be running the Defender Setup must be a member of the local administrators group. To install the Defender Management Portal, this account must also have the permissions to create and delete child Active Directory objects under the computer account object corresponding to the computer where the Management Portal is installed.
- <sup>l</sup> **You have prepared a service account** This is the account under which Defender will be accessing Active Directory®. The Defender Setup extends standard Active Directory schema classes and attributes and defines new Defender-specific classes in the Active Directory schema. For more information about these classes and attributes, see "Appendix C: Defender classes and attributes in Active Directory" in the *Defender Administration Guide*.

The service account must have the following permissions:

- <sup>l</sup> Create and modify Active Directory classes and attributes in the forest schema. By default, members of the Schema Admins group have these permissions.
- Create and modify control access right objects in the forest configuration container. By default, members of the Enterprise Admins group have these permissions.
- Create organizational units in the specified Active Directory domain. By default, members of the Domain Admins group have these permissions.

You can install Defender on physical computers or virtual machines. To install Defender for the first time, complete the following steps:

- Install required Defender [components](#page-4-0)
- **.** [Configure](#page-4-1) Defender Security Server
- Create and [configure](#page-4-2) objects in Active Directory
- [Program](#page-7-0) and assign security tokens to users

By completing these steps, you get a base Defender configuration which you can then extend to suit your needs. For example, you can extend the base configuration to do the following:

• Authenticate users who access you company's resources via VPN. For more information, see "Securing VPN access" in the Defender Administration Guide.

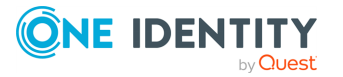

- Authenticate users when they access Web sites hosted on Microsoft Web Server (IIS). For more information, see "Securing Web sites" in the Defender Administration Guide.
- Authenticate users when they sign in to their Windows $\mathcal{B}$ -based computers. For more information, see "Securing Windows-based computers" in the Defender Administration Guide.
- Authenticate users when they access a PAM-enabled service in UNIX or Linux $\mathcal{R}$ . For more information, see "Securing PAM-enabled services" in the Defender Administration Guide.

### <span id="page-4-0"></span>**Install required Defender components**

#### *To install the required Defender components*

- 1. In the Defender distribution package, open the Setup folder, and run the **Defender.exe** file.
- 2. Complete the Defender Setup Wizard to install the required Defender components.

For more information on how to start and use the Defender Security Server Configuration tool, see Defender Setup Wizard [reference](#page-7-1).

### <span id="page-4-1"></span>**Configure Defender Security Server**

Use the Defender Security Server Configuration tool to configure the Defender Security Server you have installed in Install required Defender [components](#page-4-0). By default, this tool starts automatically when you complete the Defender Setup Wizard.

For more information on how to start and use the Defender Security Server Configuration tool, see Defender Security Server [Configuration](#page-9-0) tool reference.

## <span id="page-4-2"></span>**Create and configure objects in Active Directory**

In this step, you create and configure a number of required Defender-related objects in Active Directory. The required objects are:

- [Defender](#page-5-0) Security Policy
- [Defender](#page-5-1) Security Server
- **[Access](#page-6-0) Node**

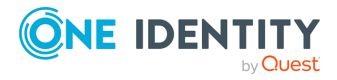

For detailed instructions on how to create and configure Defender objects in Active Directory, see "Managing Defender objects in Active Directory" in the *Defender Administration Guide*.

### <span id="page-5-0"></span>**Defender Security Policy**

A *Defender Security Policy* object defines a number of authentication settings for Defender users, such as primary and secondary authentication methods, number of allowed failed authentication attempts, lockout and unlock conditions for the user accounts, and allowed logon hours. You can also use a Defender Security Policy object to enable and configure built-in security tokens, such as SMS token, e-mail token, and GrIDsure token.

After creating a Defender Security Policy object, you need to assign it to the appropriate user objects in Active Directory. You can assign a Defender Security Policy in one of the following ways:

- **Explicitly** Assign a policy directly to a user object in Active Directory.
- **Implicitly** Apply a policy to a user by assigning it to the Defender Security Server or Access Node to which the user belongs.

If you assign a Defender Security Policy to a Defender Security Server, that policy is applied to the users who authenticate through that Defender Security Server.

If you assign a Defender Security Policy to an Access Node object, that policy is applied to the users who are listed as members of that Access Node.

When a user is a member of an Access Node and no Defender Security Policy is defined for the user explicitly or implicitly, then a default Defender Security Policy applies to the user. For more information, see "Default Defender Security Policy" in the *Defender Administration Guide*.

#### *To create a Defender Security Policy object*

- 1. On the computer where the Defender Administration Console is installed, open the Active Directory Users and Computers tool (dsa.msc).
- 2. In the left pane, expand the node representing the domain where you installed Defender.
- 3. Expand the **Defender** container, right-click the **Policies** container, and then from the shortcut menu select **New | Defender Policy**.

For detailed instructions on how to create and configure a Defender Security Policy object, see "Managing Defender Security Policy objects" in the *Defender Administration Guide*.

### <span id="page-5-1"></span>**Defender Security Server**

A *Defender Security Server* object represents a computer on which the Defender Security Server component is installed. Therefore, when creating or configuring a Defender Security

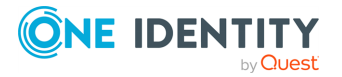

Policy object, make sure you specify the correct IP address of the corresponding computer in the object properties.

#### *To create a Defender Security Server object*

- 1. On the computer where the Defender Administration Console is installed, start the Active Directory Users and Computers tool (dsa.msc).
- 2. In the left pane, expand the node representing the domain where you installed Defender.
- 3. Expand the **Defender** container, right-click the **Security Servers** container, and then select **New | Defender Security Server**.

For detailed instructions on how to create and configure a Defender Security Server object, see "Managing Security Server objects" in the *Defender Administration Guide*.

### <span id="page-6-0"></span>**Access Node**

An Access Node object defines an IP address or a range of IP addresses from which the Defender Security Server accepts authentication requests. If Access Node is misconfigured, authentication requests may not reach the Defender Security Server and the user cannot get access to the required resources.

#### *To create an Access Node object*

- 1. On the computer where the Defender Administration Console is installed, open the Active Directory Users and Computers tool (dsa.msc).
- 2. In the left pane, expand the node representing the domain where you installed Defender.
- 3. Expand the **Defender** container, right-click the **Access Nodes** container, and then from the shortcut menu select **New | Defender Access Node**.

After creating an Access Node object, use its properties to assign the Access Node to a Defender Security Server, specify Access Node members (users or groups that will be authenticating through the Access Node), and assign a Defender Security Policy object to the Access Node.

For detailed instructions on how to create and configure an Access Node object, see "Managing Access Node objects" in the *Defender Administration Guide*.

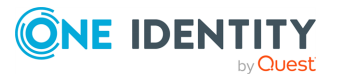

## <span id="page-7-0"></span>**Program and assign security tokens to users**

#### *To assign a security token to a user*

- 1. On the computer on which the Defender Administration Console is installed, open the Active Directory Users and Computers tool (dsa.msc).
- 2. In the left pane, expand the node representing the domain where you installed Defender, and then click to select the **Users** container.
- 3. In the right pane, double-click the user for whom you want to program and assign a security token.
- 4. In the dialog box that opens, on the **Defender** tab, do one of the following:
	- To assign a software token, click the **Program** button, and then complete the wizard. If necessary, install the token software on the user's computer and activate the token by entering the activation code.
	- To assign a hardware token, click the **Add** button, and then follow the onscreen instructions.

Before assigning a hardware token to a user, you may need to import the corresponding hardware token object into Active Directory. For more information about importing and assigning hardware token objects, see "Managing security token objects" in the Defender Administration Guide.

### <span id="page-7-1"></span>**Defender Setup Wizard reference**

#### **Table 1: Defender Setup Wizard reference**

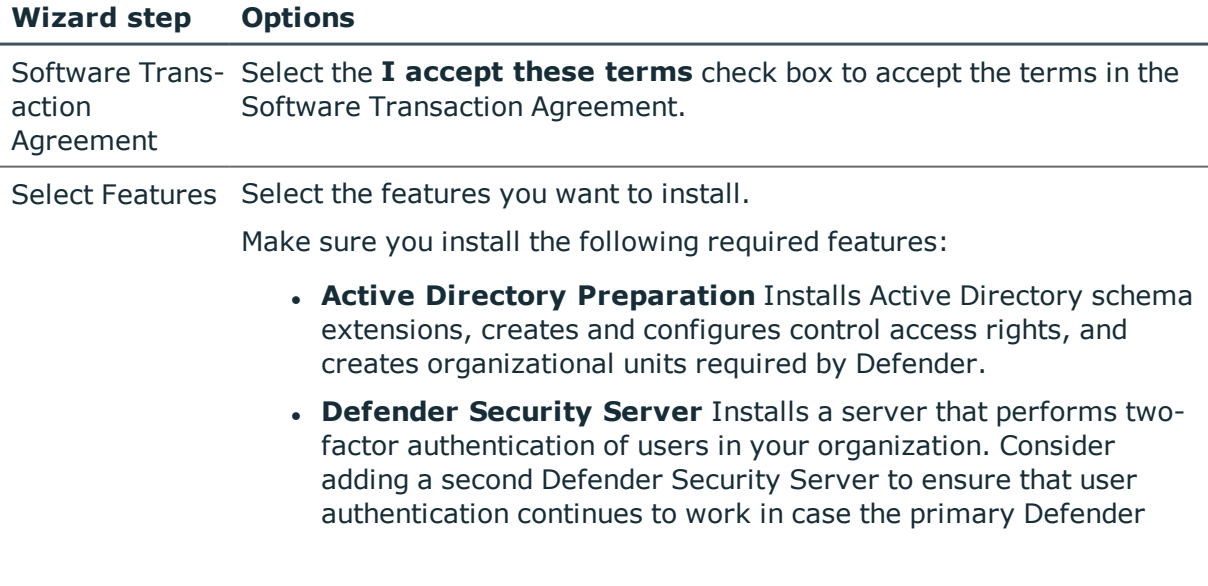

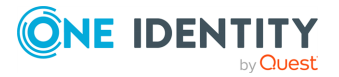

Security Server becomes unavailable.

After installing the Defender Security Server, you need to configure it. For details, see [Configure](#page-4-1) Defender Security Server

<sup>l</sup> **Defender Administration Console** Adds Defender menus and commands into Microsoft's Active Directory Users and Computers tool.

You can also install the following optional features:

<sup>l</sup> **Defender Management Portal** Installs a Web-based portal that allows administrators to manage and deploy tokens, view Defender logs in real time, troubleshoot authentication issues, and view a number of reports providing information about Defender configuration, users, authentication statistics, audit trail, and security tokens. The portal also includes a self-service Web site for users called the Defender Self-Service Portal. Where possible, to guard

against external password-based attacks, we recommend you to place the Defender Self-Service Portal on the internal network with no access from the Internet.

**. Defender Management Shell** Installs a command-line interface that enables the automation of Defender administrative tasks. With the Defender Management Shell, administrators can use Windows PowerShell® scripts to perform token-related tasks such as assign tokens to users, assign PINs, or check for expired tokens.

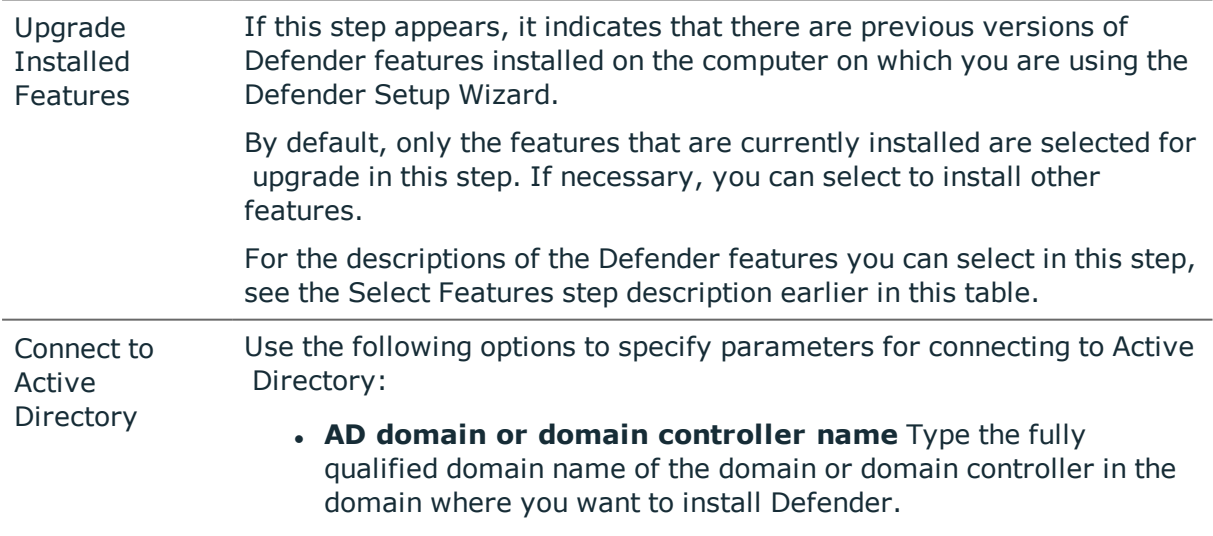

Defender Setup will use the specified domain to extend Active

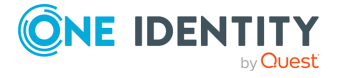

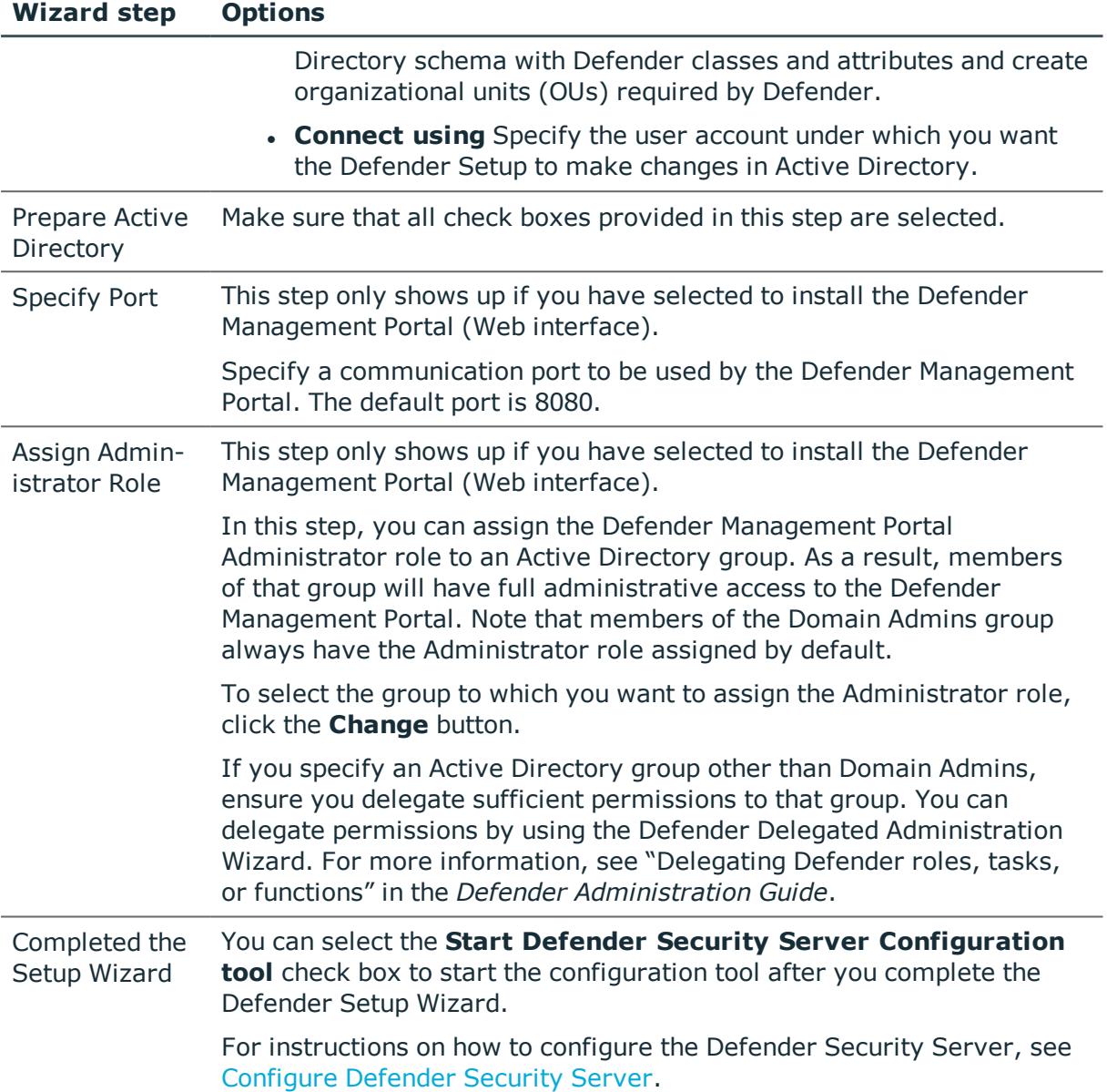

### <span id="page-9-0"></span>**Defender Security Server Configuration tool reference**

For the Defender Security Server to work properly, you need to connect it to Active Directory. To do that, you need to use the Defender Security Server Configuration tool.

To open the Defender Security Server Configuration tool, complete the steps related to your version of Windows in the following table:

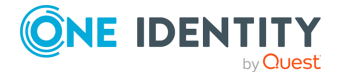

#### **Table 2: Steps to open Defender Security Server Configuration tool**

**Windows Server 2012 R2** and **Windows Server 2012**

On the **Apps** screen, click the **Defender Security Server Configuration** tile.

#### **Windows Server 2016** and **Windows Server 2019**

Click the **Windows Start** button, and then scroll through the alphabetical list on the left. Click **One Identity** to expand the list of components of Defender products installed, on the system.

Click **Defender Security Server Configuration**.

The Defender Security Server Configuration tool looks similar to the following:

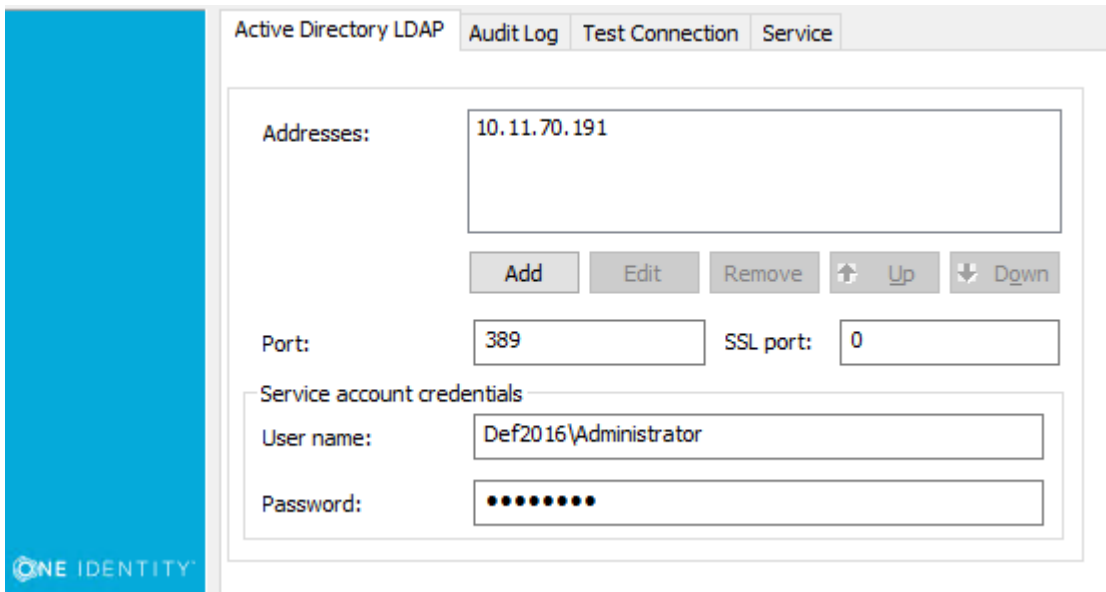

The Defender Security Server Configuration tool has the following tabs:

**Table 3: Defender Security Server Configuration tool tabs**

| Tab                                              | <b>Description</b>                                                                                                    |
|--------------------------------------------------|----------------------------------------------------------------------------------------------------|
| <b>Active</b><br><b>Directory</b><br><b>LDAP</b> | Use this tab to configure Active Directory connection settings. The<br>Defender Security Server uses these settings to read data in Active<br>Directory. |
|                                                  | • Addresses Set up a list of domains or specific domain controllers<br>$\blacksquare$                                                                    |

to which you want the Defender Security Server to connect to read data in Active Directory.

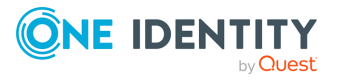

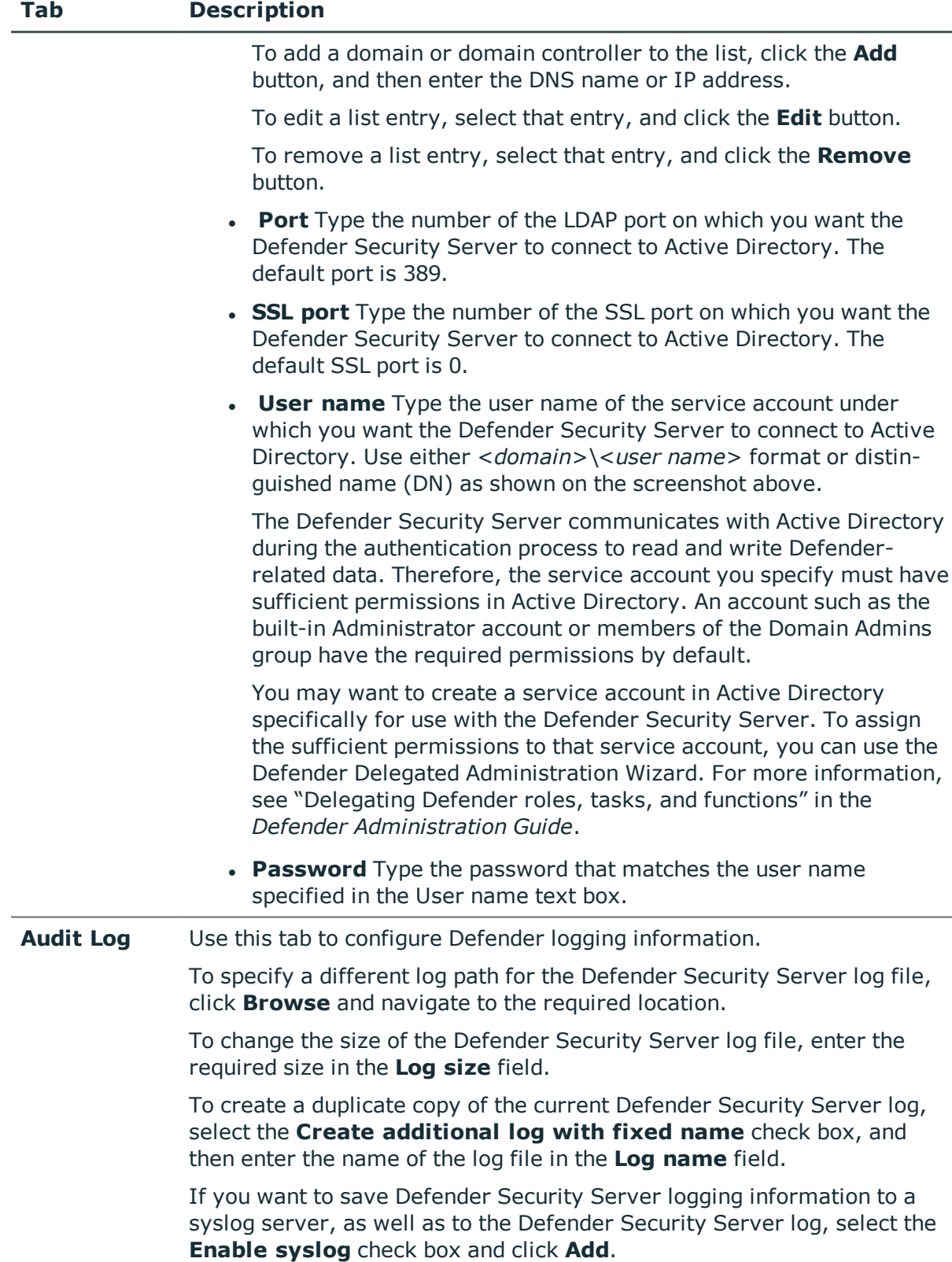

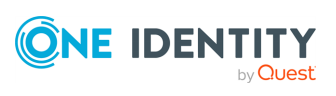

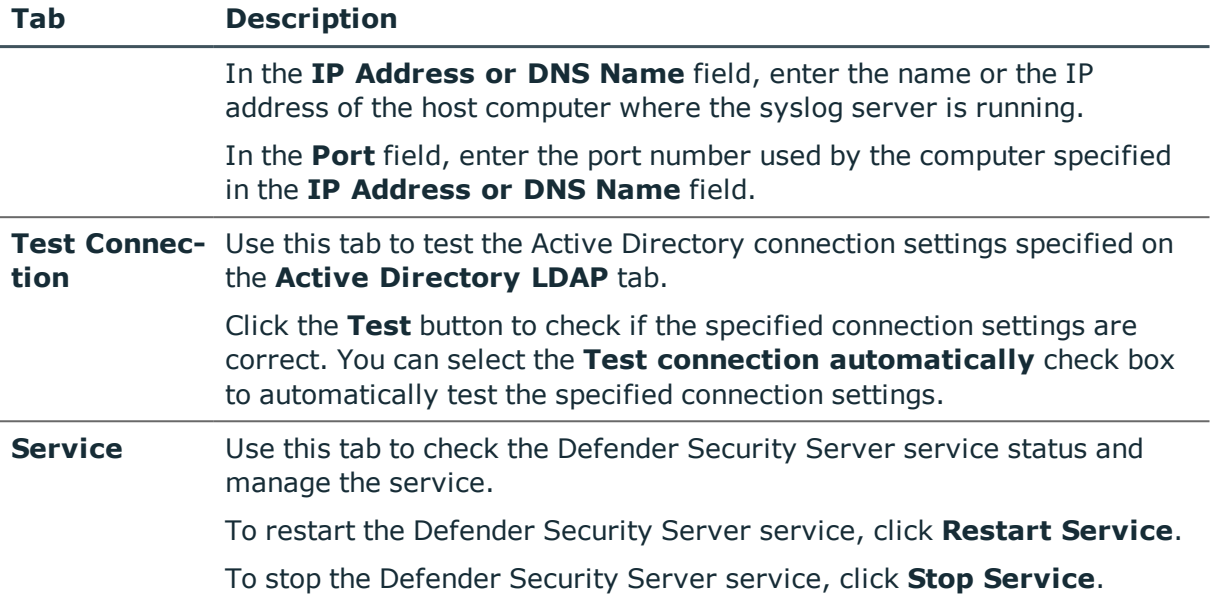

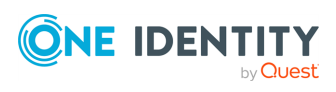

# **Communication ports**

<span id="page-13-0"></span>Defender uses the following communication ports:

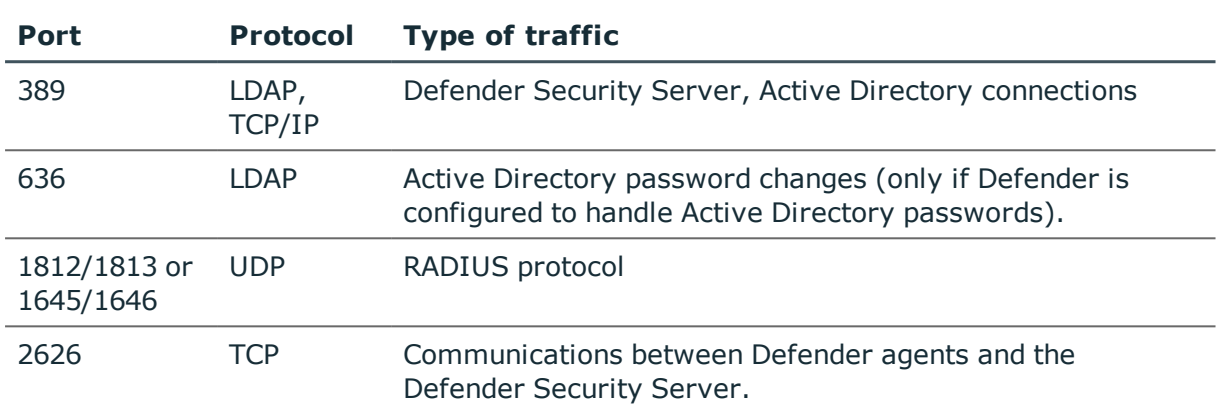

#### **Table 4: Default communication ports**

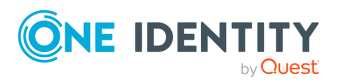

# **Upgrading Defender**

<span id="page-14-0"></span>This section provides information on how to upgrade the Defender components. Defender is upgradeable from version [[[Undefined variable CommonVariables.Previous Version]]] and later.

To upgrade a Defender component, install the new version of that component on the computer where an earlier version of the component is installed and follow the instructions mentioned on the screen to complete the upgrade process.

NOTE: If your current Defender version is lower than version [[[Undefined variable CommonVariables.Previous Version]]], it is recommended to upgrade to version [[[Undefined variable CommonVariables.Previous Version]]] or later.

### <span id="page-14-1"></span>**Upgrading Defender Security Server and Administration Console**

You cannot upgrade Defender Security Server and Administration Console separately. When upgrading the Security Server, select both the Security Server and Administration Console components. Your configuration settings will be automatically applied when the upgrade is complete.

#### *To upgrade Defender Security Server and Administration Console*

1. On the computer that has a previous version of Defender Security Server and Administration Console installed, run the **Defender.exe** file.

In the Defender distribution package, you can find the Defender.exe file in the Setup folder.

2. Complete the Defender Setup Wizard.

When stepping through the wizard, make sure to select the Defender Security Server and Defender Administration Console features for installation.

For more information about the wizard steps and options, see [Defender](#page-7-1) Setup Wizard [reference](#page-7-1).

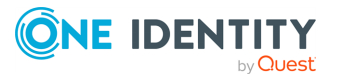

## <span id="page-15-0"></span>**Upgrading Defender Management Portal**

When you upgrade the Defender Management Portal, your current portal configuration is automatically applied to the new installation of the portal.

#### *To upgrade Defender Management Portal*

1. On the computer that has a previous version of the Defender Management Portal installed, run the **Defender.exe** file.

In the Defender distribution package, you can find the Defender.exe file in the Setup folder.

2. Complete the Defender Setup Wizard.

When stepping through the wizard, make sure to select the Defender Management Portal feature for installation.

For more information about the wizard steps and options, see [Defender](#page-7-1) Setup Wizard [reference](#page-7-1).

### <span id="page-15-1"></span>**Upgrading Management Shell**

When you upgrade the Defender Management Shell, make sure you have installed Windows PowerShell 3.0 or later on the computer running the Defender Management Shell.

#### *To upgrade Defender Management Shell*

1. On the computer that has a previous version of the Defender Management Shell installed, run the **Defender.exe** file.

In the Defender distribution package, you can find the **Defender.exe** file in the Setup folder.

2. Complete the Defender Setup Wizard.

When stepping through the wizard, make sure to select the **Defender Management Shell** feature for installation.

For more information about the wizard steps and options, see [Defender](#page-7-1) Setup Wizard [reference](#page-7-1).

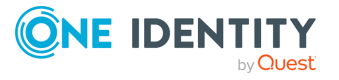

# **Licensing**

<span id="page-16-0"></span>To use native Defender software tokens, you need to have a license added in Defender. The native Defender software tokens are the Defender Soft Token, e-mail token, GrIDsure token, and SMS token. Other software or hardware tokens supplied with or supported by Defender do not require any license.

A Defender license can regulate the following:

- . Maximum number of users who can have native Defender software tokens assigned.
- . Maximum number of native Defender software tokens you can assign to users.

A Defender license can either be perpetual or have a limited validity period (fixed-term). If the validity period of a Defender license expires, the license is not removed from Defender automatically; rather, you have to remove the expired license manually.

Whenever any of the constraints set by the license are violated, Defender does not cease functioning but starts displaying a warning message stating that you are in violation of the software transaction agreement. To get rid of the warning message, you can install an additional license to increase the licensed number of users or tokens. Alternatively, you can unassign security tokens from users in your environment in order to comply with the license constraints.

You can have multiple licenses added in Defender. Adding a new license effectively increases the maximum licensed number of users, native software tokens, or both.

When you perform a clean installation of Defender, the Defender Setup automatically installs a built-in trial license. This trial license sets the following constraints:

- . Maximum number of users who can have native Defender tokens assigned: 25
- Maximum number of native Defender tokens (except GrIDsure) you can assign to users: 200
- Maximum number of GrIDsure tokens you can assign to users: 0
- Trial license validity period: 90 days from installation

When you upgrade to Defender 6.4.1 from a previous version, the existing Defender licenses are transferred to the new installation of Defender. During Defender upgrade, the built-in trial license is not installed.

See also:

- User interface for [managing](#page-17-0) licenses
- Adding a [license](#page-18-0)
- [Removing](#page-18-1) a license

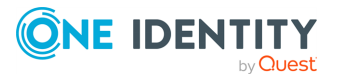

## <span id="page-17-0"></span>**User interface for managing licenses**

You can manage Defender licenses in the **About** dialog box on the **Licenses** tab. There you can add new licenses, view the details of added licenses, and remove licenses that have expired.

#### **To open the Licenses tab**

- 1. On the computer where the Defender Administration Console is installed, open the Active Directory Users and Computers tool (dsa.msc).
- 2. In the left pane (console tree), expand the appropriate domain node, and click to select the Defender container.
- 3. On the menu bar, select **Defender | License**.

The **Licenses** tab that opens looks similar to the following:

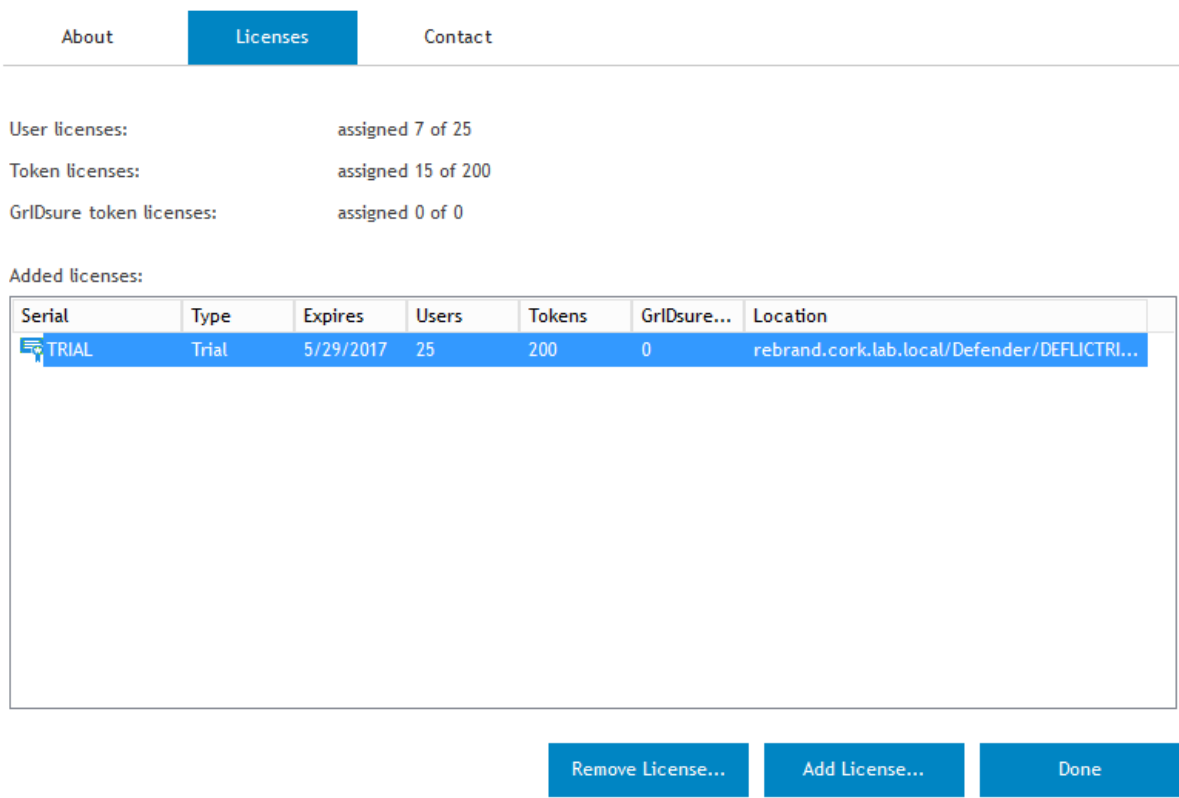

On the Licenses tab, you can use the following elements:

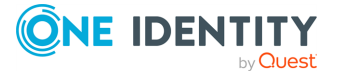

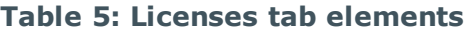

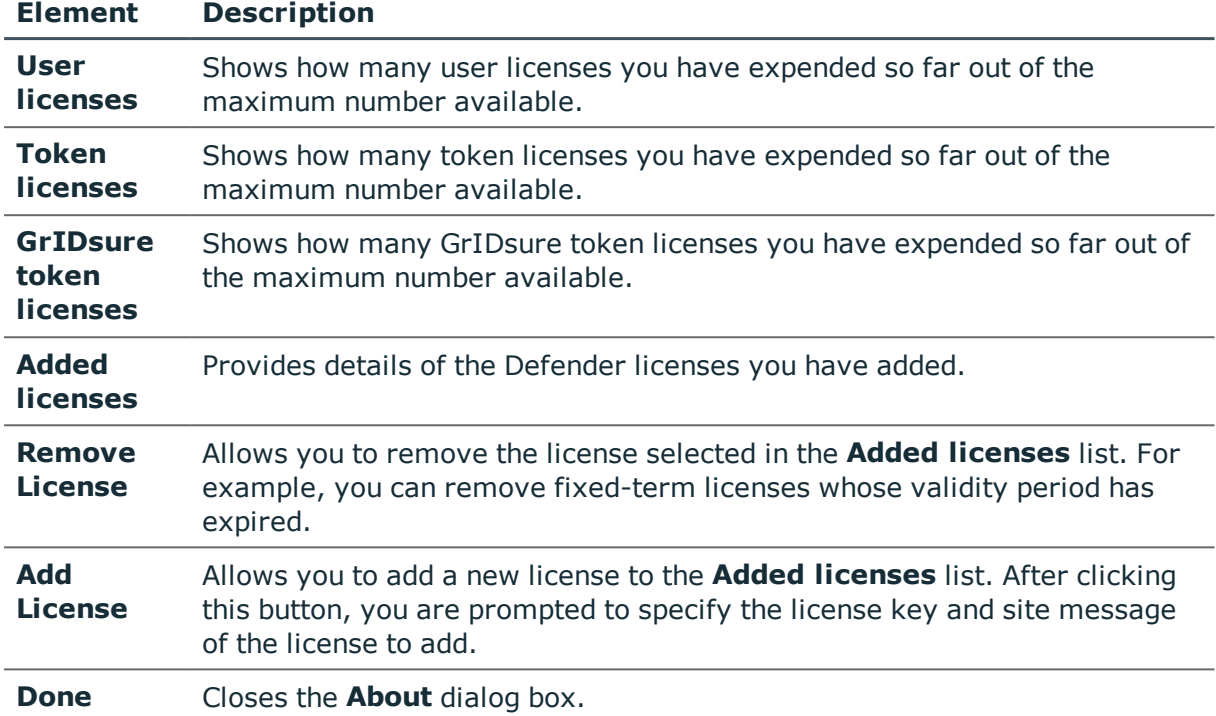

## <span id="page-18-0"></span>**Adding a license**

#### *To add a license*

- 1. On the computer where the Defender Administration Console is installed, open the Active Directory Users and Computers tool (dsa.msc).
- 2. In the left pane (console tree), expand the appropriate domain node, and click to select the **Defender** container.
- 3. On the menu bar, select **Defender | License**.
- 4. On the **License** tab, click the **Add License** button.
- 5. In the dialog box that opens, enter the license key and site message provided to you by One Identity.
- <span id="page-18-1"></span>6. Click **OK**.

### **Removing a license**

You can remove licenses whose validity period has expired.

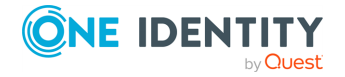

#### *To remove a license*

- 1. On the computer where the Defender Administration Console is installed, open the Active Directory Users and Computers tool (dsa.msc).
- 2. In the left pane (console tree), expand the appropriate domain node, and click to select the **Defender** container.
- 3. On the menu bar, select **Defender | License**.
- 4. In the **Added licenses** list, click to select the license you want to remove.
- 5. Below the **Added licenses** list, click the **Remove License** button. When prompted, confirm that you want to remove the license.

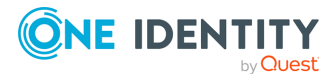

<span id="page-20-0"></span>One Identity solutions eliminate the complexities and time-consuming processes often required to govern identities, manage privileged accounts and control access. Our solutions enhance business agility while addressing your IAM challenges with on-premises, cloud and hybrid environments.

# <span id="page-20-1"></span>**Contacting us**

For sales and other inquiries, such as licensing, support, and renewals, visit <https://www.oneidentity.com/company/contact-us.aspx>.

### <span id="page-20-2"></span>**Technical support resources**

Technical support is available to One Identity customers with a valid maintenance contract and customers who have trial versions. You can access the Support Portal at [https://support.oneidentity.com/.](https://support.oneidentity.com/)

The Support Portal provides self-help tools you can use to solve problems quickly and independently, 24 hours a day, 365 days a year. The Support Portal enables you to:

- Submit and manage a Service Request
- View Knowledge Base articles
- Sign up for product notifications
- Download software and technical documentation
- View how-to videos at [www.YouTube.com/OneIdentity](http://www.youtube.com/OneIdentity)
- Engage in community discussions
- Chat with support engineers online
- View services to assist you with your product

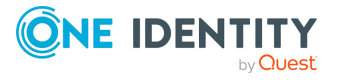